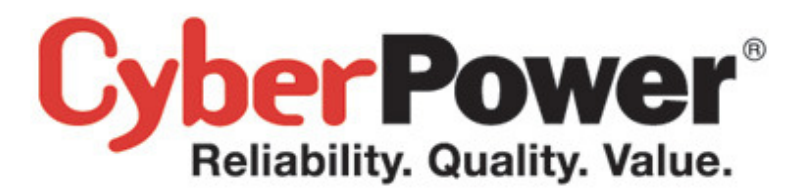

# **User's Manual**

# **Network Management Card**

# **RMCARD202**

*Intelligent Network Management Card allows a UPS system to be managed,* 

*monitored, and configured*

**Version 1.0**

# **TABLE OF CONTENTS**

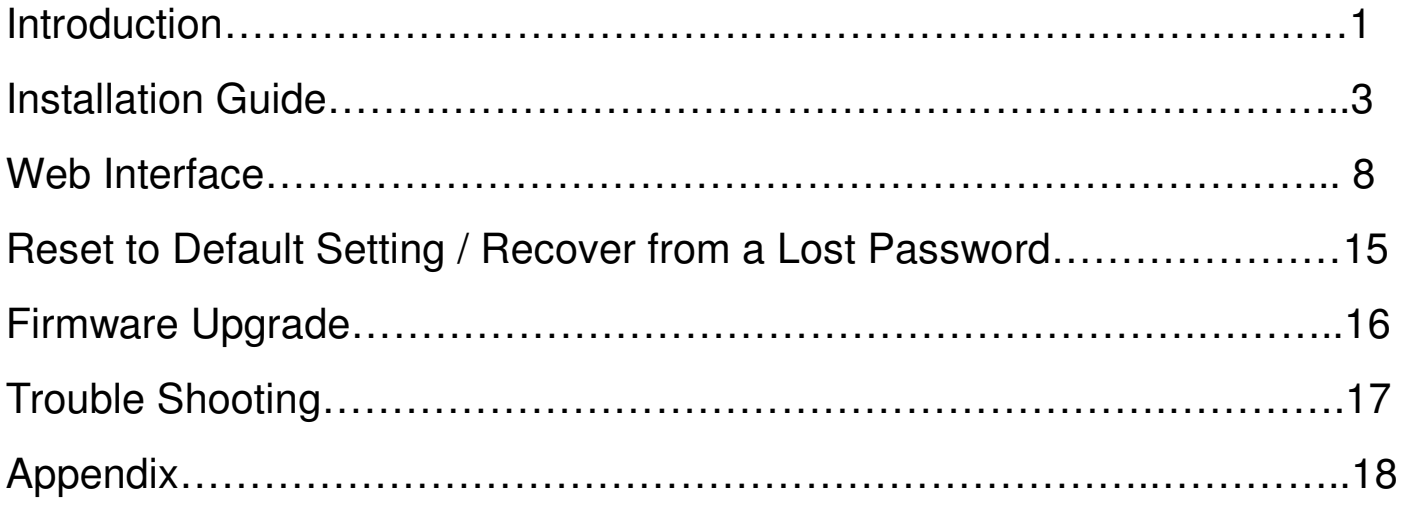

# **INTRODUCTION**

#### **Overview**

The CyberPower Network Management Card allows for remote monitoring and control of a UPS attached to a network. After installing the hardware and configuring an IP address, the user can access, monitor, and control the UPS from anywhere in the world! Simply use a web browser such as Internet Explorer or Firefox to access your UPS. Servers and workstations can be protected by the UPS utilizing the PowerPanel Business Edition Client version to gracefully shutdown when signaled by the Network Management Card.

#### **Features**

- Real time UPS monitoring
- Remote management and configuration of UPS via Web Browser or NMS
- Auto-shutdown to protect servers/workstations from data lose due to power failure
- Schedule shutdown/start-up/reboot of the UPS via remote control
- Event logging to trace UPS operational history
- Data logging for analyzing power conditions
- Event notification via email and SNMP traps
- Support TCP/IP ,UDP,SNMP/HTTP,NTP,DNS,SMTP protocol
- SNMP MIB provided
- Quick installation and user friendly interface
- User upgradeable firmware via FTP
- Security management provided

#### **System Requirements**

- A computer with a Windows or Linux Operating System (for optional PowerPanel Business Edition Client)
- An Ethernet connection to an existing network
- NMS (Network Management Station) compliant with SNMP (for optional NMS management)

# **Application:**

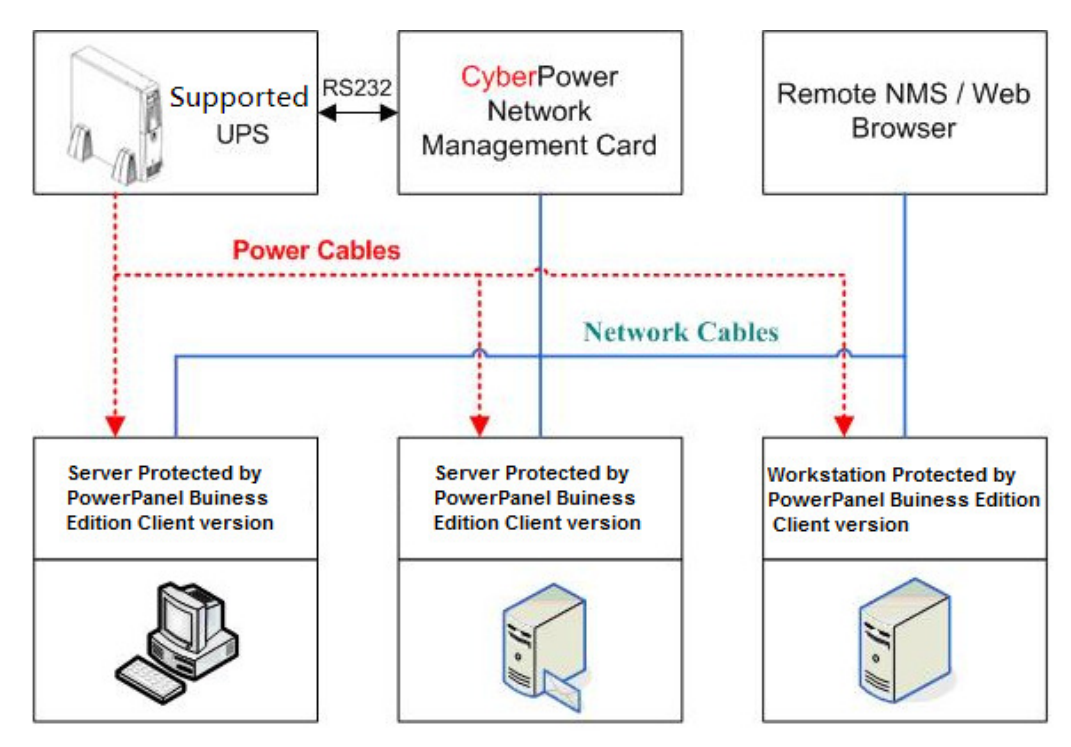

### **Unpacking**

Inspect the Network Management Card upon receipt. The package should contain the following:

- **CyberPower Network Management Card.**
- PowerPanel Business Edition CD with software and user manuals.

# **INSTALLATION GUIDE**

#### **Step 1. Hardware Installation**

Internal smart slot network management card (RMCARD202)

- 1. Turn off the UPS before removing the expansion port cover on the UPS.
- 2. Remove the two retaining screws from the expansion port cover and remove the cover.
- 3. Install the CyberPower Network Management Card into the expansion port.
- 4. Re-install and tighten the retaining screws.
- 5. Connect the Ethernet cable to the LAN port on the CyberPower Network Management Card.
- 6. Turn on the UPS.

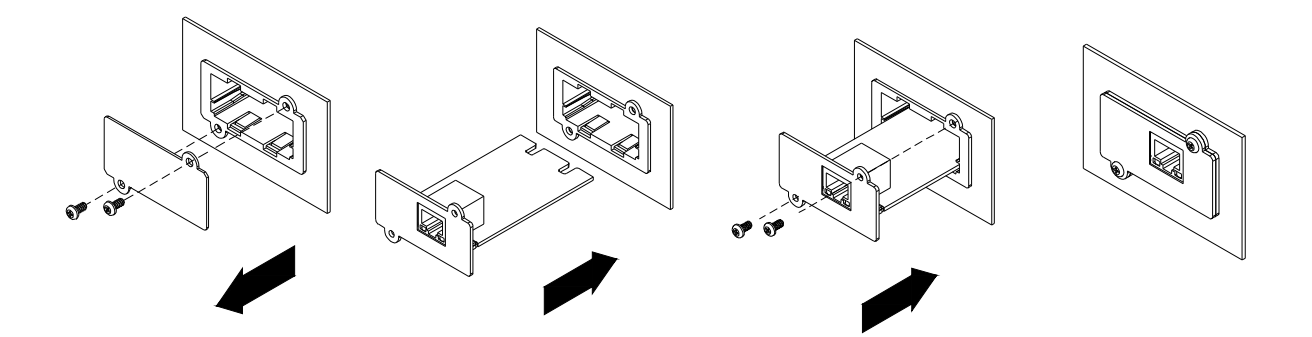

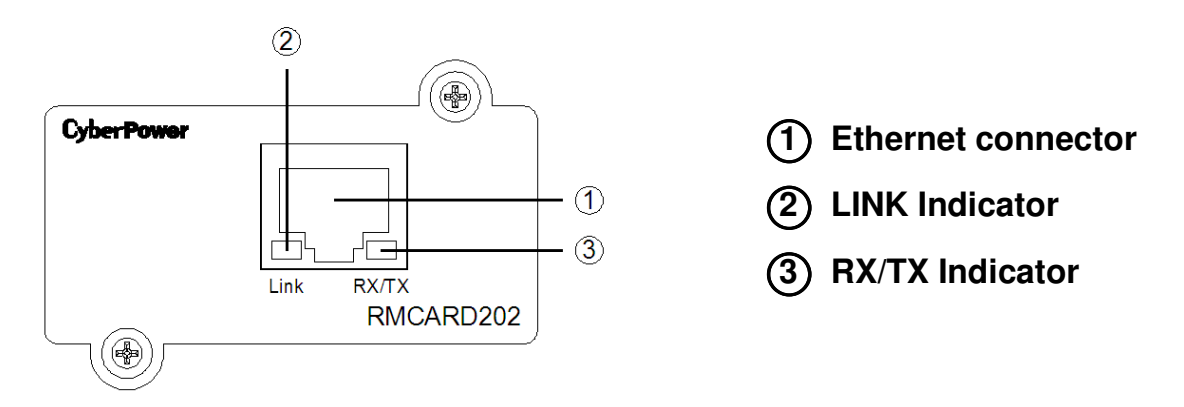

#### **Definitions for LED Indicators**

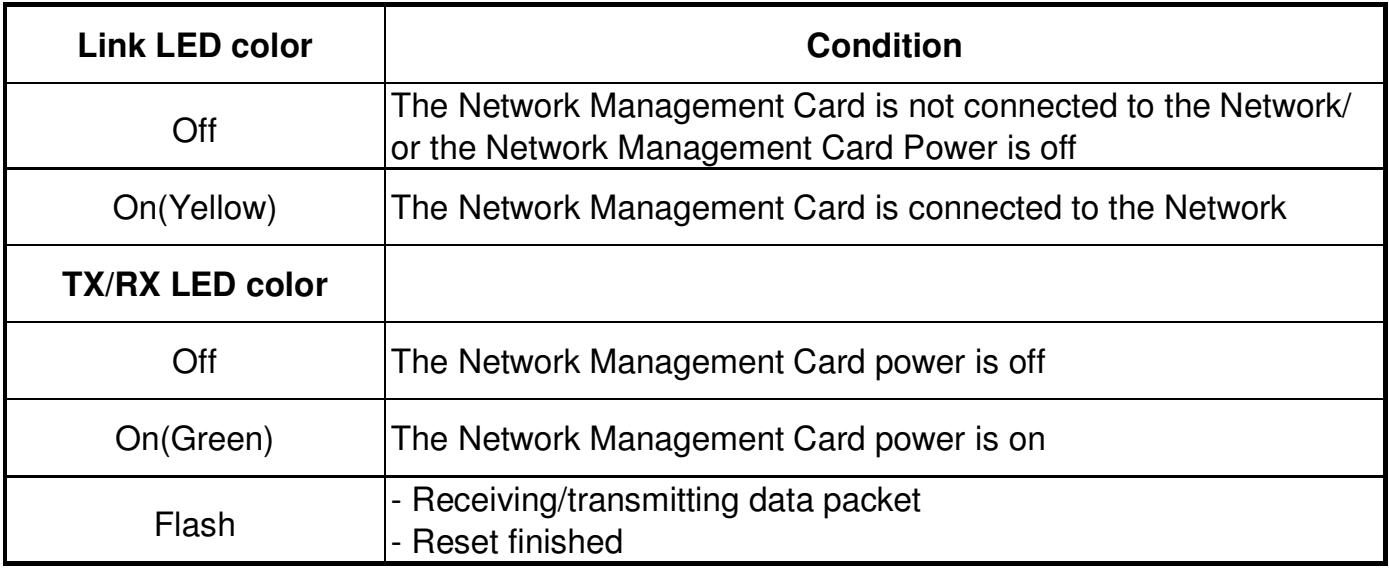

### **Step 2. Configure the IP address for the CyberPower Network Management Card. Method 1 : Using the CyberPower Power Device Network Utility Tool**

- 1. Install the CyberPower Power Device Network Utility Tool from the included CD. It is located on the CD in the \tools\network folder. Double click the "Power Device Network Utility" installation file, "Setup.msi" to begin the installation.
- 2. After installation is complete, run the "Power Device Network Utility" program. Under "All Programs, Select "CyberPower Power Device Network Utility".
- 3. The main dialog of the "Power Device Network Utility Tool" program is shown in Figure. 1. The configuration tool will display all CyberPower network cards of present on the same network. The "Refresh" button is used to search the entire local network for SNMP cards.

| File<br>Tools Help                  |                   |               |                |             |           |             |                   |               |
|-------------------------------------|-------------------|---------------|----------------|-------------|-----------|-------------|-------------------|---------------|
| Power Devices                       |                   |               |                |             |           |             |                   |               |
| <b>MAC Address</b>                  | <b>IP Address</b> | Subnet Mask   | Gateway        | <b>DHCP</b> | Name      | Location    | Up Time   Version |               |
| BB900-0C-15-C0-34-64 192.168.22.225 |                   | 255.255.255.0 | 192.168.22.254 | N/A         | RMCARD201 | Server Room | 18m 55s 3.0.5     |               |
|                                     |                   |               | $-100$         |             |           |             |                   | $\rightarrow$ |

Figure 1. The main window of the "Power Device Network Utility" program.

- 4. Select the SNMP card you are setting up. Click on the Tools menu and select "Device Setup" or double click the SNMP card you want to configure.
- 5. You can modify the IP Address, Subnet Mask, and Gateway address for the Device MAC Address listed in the Device Network Settings window, as shown in Figure 2.

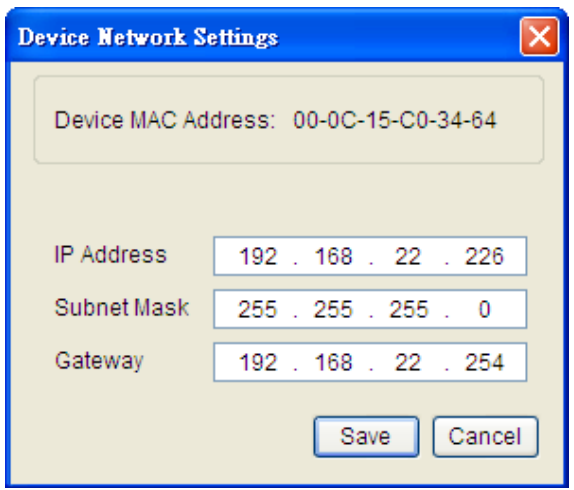

Figure 2. The SNMP card setting window.

- 6. To modify the IP Address, Subnet Mask or Gateway address, enter the new addresses into the corresponding fields.
- 7. You will need to enter a User Name and Password for the SNMP card (Figure 3) in the authentication window, as shown in figure 3. \*Default user name: cyber; Default password: cyber

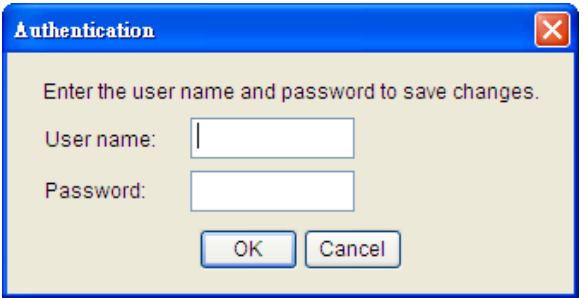

Figure 3. Authentication window.

8. If IP address is successfully set, you will see a message that the IP set up is OK, as shown in Figure 4.

.

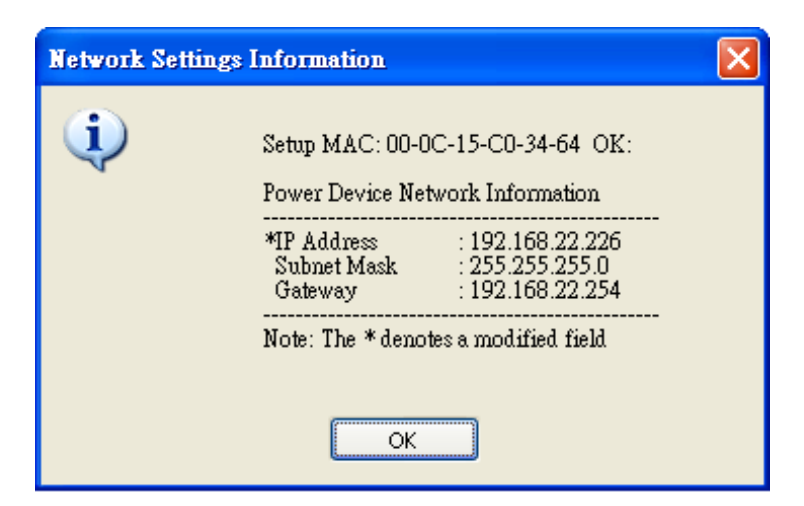

Figure 4. Setup IP Address successfully message.

#### **Method 2: Using a command prompt**

- 1. Obtain the MAC address from the label on the Network Management Card rear panel. Each Management card has a unique MAC address.
- 2. Use the ARP command to set the IP address.

Example:

 To assign the IP Address 192.168.20.240 for the Network Management Card, which has a MAC address of 00-0C-15-00-00-01 you will type in the following command prompt from a PC connected to the same network as the Network Management Card.

1. Type in "arp-s 192.168.20.240 00-0C-15-00-00-01" then press Enter.

3. Use the Ping command to assign a size of 123 bytes to the IP.

- 1. Type in "ping 192.168.20.240 -1 123" then press Enter
- 2. If the replies are received, your computer can communicate with the IP address.

To select an IP address for the Network Management Card, please refer to Appendix 1.

# **WEB INTERFACE**

#### **Login Account**

There are two user account types.

- Administrator (default username : **cyber** ; default password : **cyber**)
- Viewer (default username : **device** ; default password : **cyber**)

The Administrator can access and control all functions, including enable/disable of the

Viewer account. The Viewer's access allows them read permissions for all functions but

they cannot control or change any settings.

**Note: The Administrator account is also used for the FTP log in and authentication** 

**check in the Power Device Network Utility** 

#### **Web Content**

**[Summary]** provides an overview of the system operation and the items that are auto refreshed.

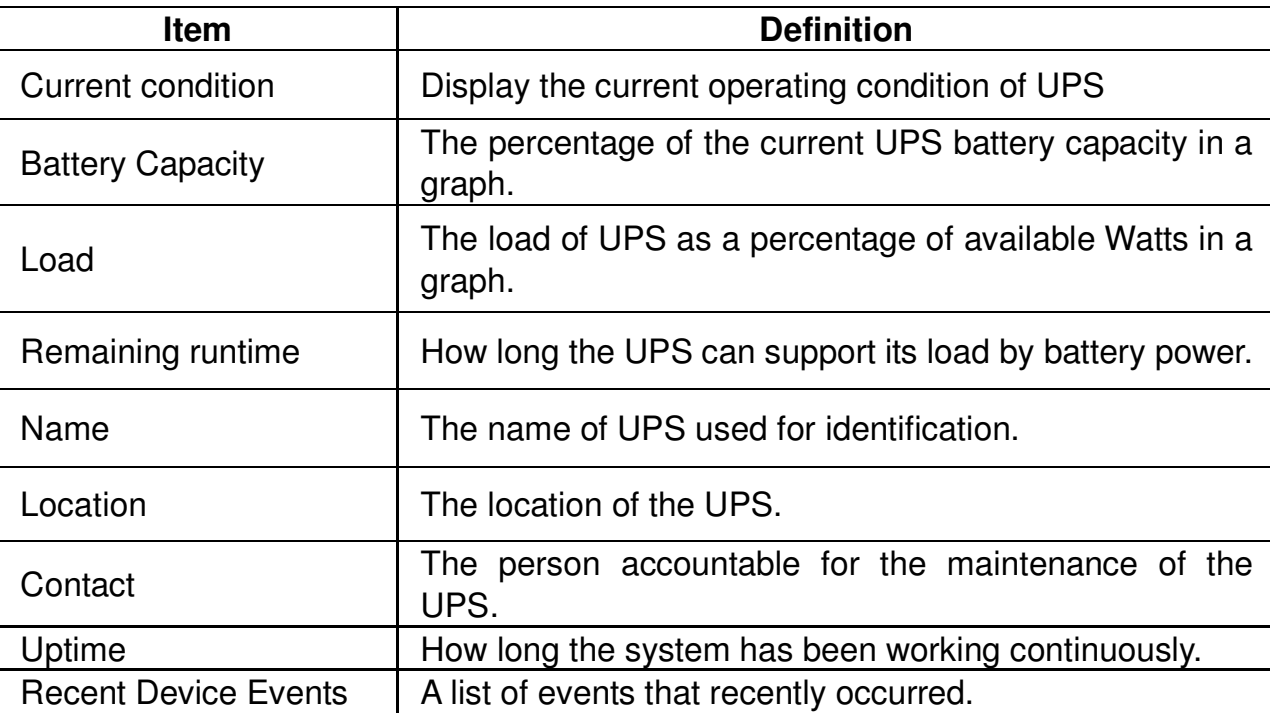

**[UPS->status]** Displays basic information about the current UPS status, and the items that are auto refreshed.

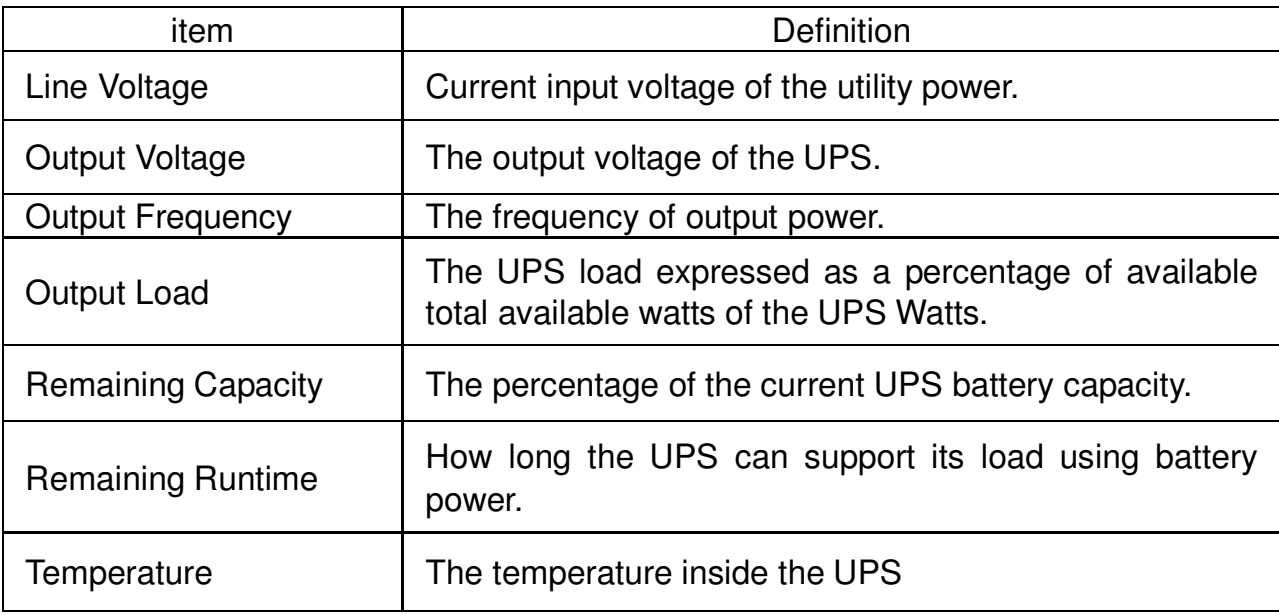

#### **[UPS->Information]** Provides the technical specifications for the UPS.

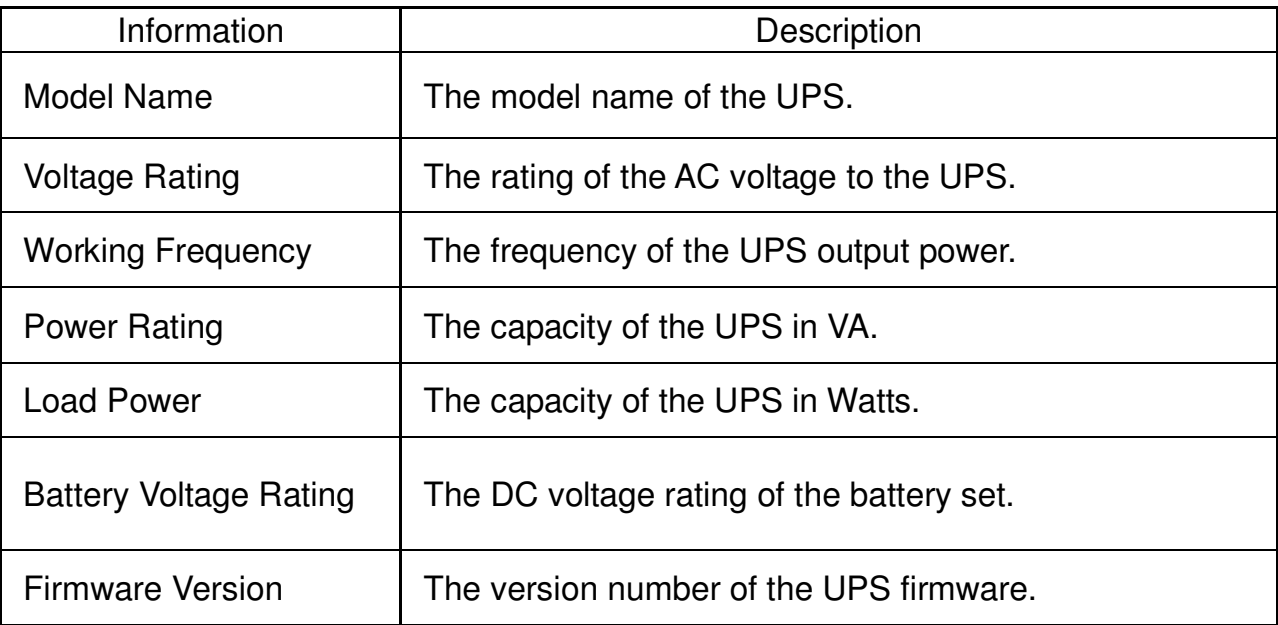

## **[UPS->Configuration]** Configures the parameters of the UPS.

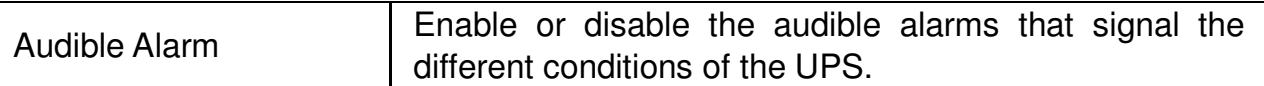

**[UPS->Master Switch]** Switches the output power of the UPS to be on or off.

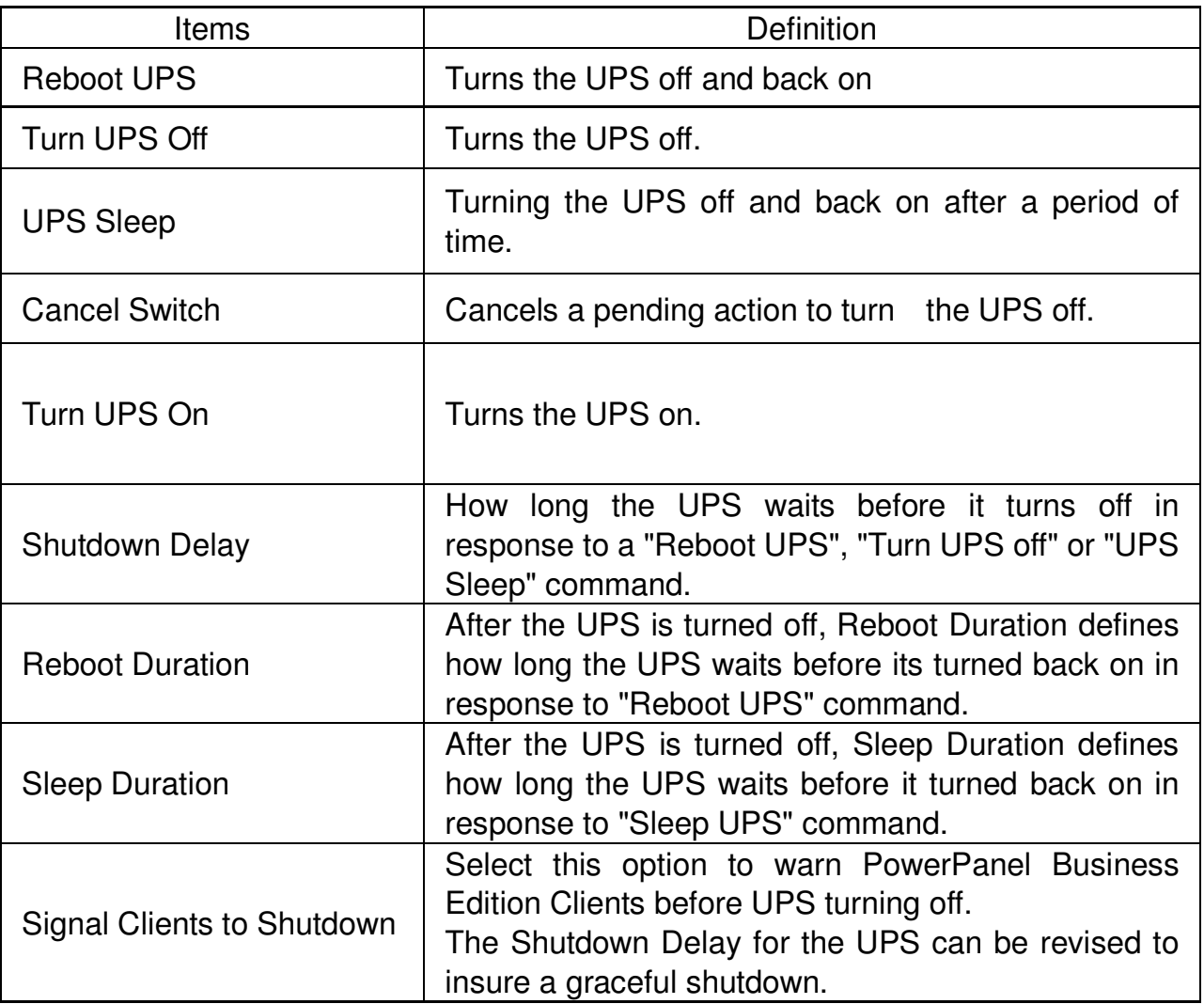

**[UPS->Diagnostics]** When a power failure occurs, the UPS immediately supplies battery power to all connected equipment. The UPS must have sufficient runtime for all connected computers to be shut down properly.

The **UPS/Diagnostics** page provides the ability to verify the UPS can supply adequate battery runtime for the connected computers to shutdown properly. Perform a complete runtime calibration to ensure and accurate estimate of the runtime for the connected load.

#### **Battery Test**

The **Battery Test** performs a battery test to verify the batteries are good and provides information on the battery, including the results and date of the last battery test. Click the **Initiate**  button to begin a battery test.

Performing a battery test is prohibited when the **Frequency Working Mode** option is set to fixed. If performing a battery test on the fixed frequency mode, a UPS fault may occur and cause the UPS to enter bypass mode. The frequency on bypass mode may not be acceptable and damage the connected equipment.

The results will be reported after a battery test completes:

**Last Test Date**: The date the last battery test was performed.

• **Last Test Result**: The results of the last battery test:

**Passed**: The battery performed normally during the test. **None**: The UPS has never performed the battery test. **Failed**: The battery test resulted in failure.

Follow the steps below if the battery test fails:

Repeat the battery test and replace the batteries if the test fails again.

 Contact **CyberPower** for assistance if the battery test fails after the batteries have been replaced.

#### **Runtime Calibration**

The **Runtime Calibration** ensures the runtime estimate is accurate with the load and the current battery capacity. The results show the runtime, the results, and the date of the last calibration. When a runtime calibration is initiated, the connected equipment will be run on battery power until the batteries are completely discharged. Following the Runtime Calibration, the UPS will automatically begin recharging the batteries.

Users can click the **Start** button to initiate a runtime calibration. Click the **Cancel** button to stop the runtime calibration. The result will be reported after a calibration is finished or canceled:

• **Estimated Runtime**: The estimated runtime of the batteries.

• **Last Calibration Result**: The results of the last runtime calibration. **Passed**: The runtime calibration was completed and the batteries are good. **None**: The UPS has never performed a runtime calibration. **Failed**: The UPS failed during the runtime calibration. **Canceled**: The calibration was stopped.

• **Last Calibration Date**: The date the last runtime calibration was performed.

**Note:** It is recommended to perform at least one calibration every 3 months. **Note:** A complete calibration causes the battery capacity to deplete. Ensure the UPS has recharged completely after performing a calibration.

**[UPS-> Schedule]:** Sets the UPS to automatically shutdown and restart at scheduled times, (weekly or daily). The **Schedule** page manages scheduled shutdowns and lists all configured schedules. Each schedule row displays the details of when the schedule will take effect and when to perform it.

[Once]: The user may set a specific date and time for the UPS shutdown. [Weekly]: Set a specific day and time of the week for the UPS shutdown. [Daily]: Set a specific time of the day for the UPS shutdown.

- 1. Click [Special], [Daily] or [Weekly] option and Click "Next>>", Enter the date and time to shut down the UPS. Select [Never], [Immediately], and the date and time for the UPS to recover power. Select the outlets to be controlled, and click "Shutdown Clients" to set all clients to perform a graceful shutdown . You can enter a comment for this Schedule.
- 2. Click [Apply] to add the item to the Schedule. Click [Cancel] to remove the item from the Schedule.
- 3. Applied settings are listed in [Schedule] menu.

**Note: The management system allows up to 10 scheduled settings.** 

**[Logs->Event Logs]** Displays a list of events along with a date and time stamp, and a brief description of event.

**Note: The events recorded will be listed under "System->Event Action"** 

**[Logs->Status Records]** This page is used to view the logs of the UPS status.

All items have the same definition as they are in the UPS status. Except for: Input min(V) The minimum input voltage of the UPS from the previous record. Input max(V) The maximum input voltage of the UPS from the previous record.

**[Logs->Maintain]**This page is used to maintain "Event Logs" and "Status Records". The application provides information on how long the Status records can be before it is full.

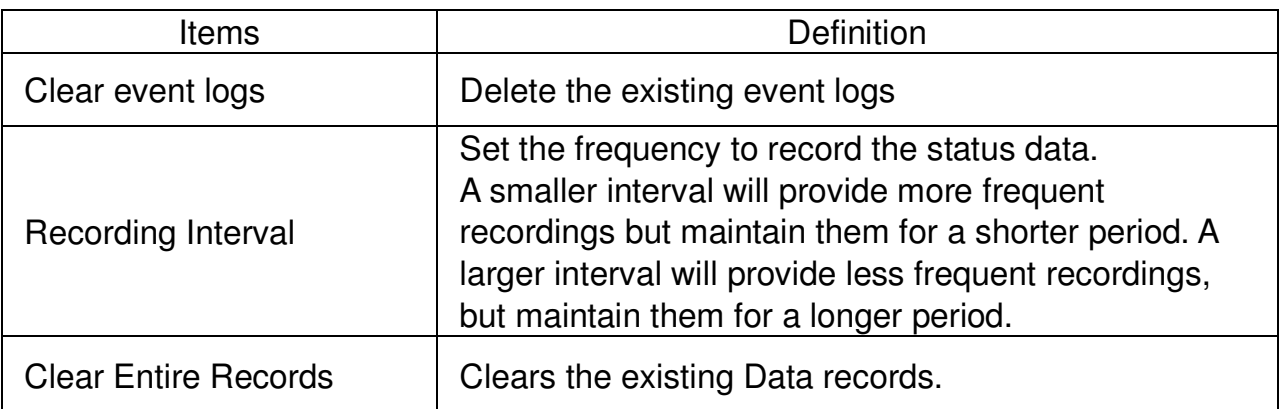

**[System->User Account]** This page is used to change the login account.

Change Administrator account : Enter the Current Password to verify , and enter the User Name、New Password、Confirm Password(same as New Password); Click "Apply". Change Viewer account : Selects the option "Allow Access" to enable the Viewer account , Enter User Name、New Password、Confirm Password(same as New Password); Click "Apply". Change Administrator account:

- Enter the current User name
- Enter the current Password to verify the user
- Enter the new password
- Confirm the new password
- Click "Apply"

Change Viewer account:

- Select "Allow Access" to enable the Viewer account
- Enter the User Name
- New Password
- Confirm the New Password
- Click "Apply"

**[System->Date & Time]** This page displays the time on the card and allows you to set the date and time. To set the date and time, you can choose to set manually or by using the NTP (Network Time Protocol) server.

**Manual setup**: Enter the date and time in the designated format.

**Using NTP server**: Enter the IP address/domain name of NTP servers, choose the time zone, and set the frequency to update the date and time from NTP server. Choose "Update right now" to update immediately.

**[System->Identification]** Assign the system's name, contact, and location.

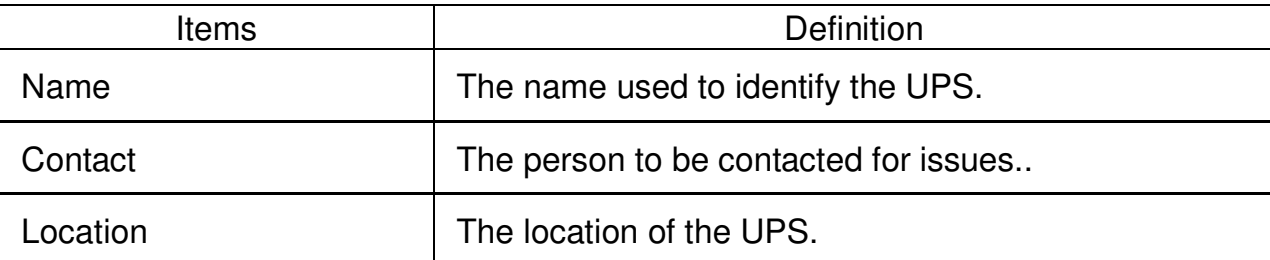

#### **[System->Security]** Sets for security.

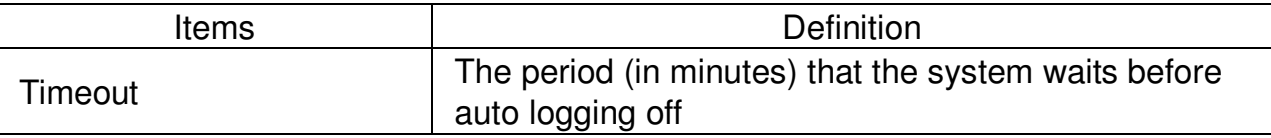

**[System->Event Action]** Displays the event actions for each event. You can set the event actions to execute when the specific event occurs. The following events actions can be setup.

- Log : Record the event if the "Event Logs"
- E-mail: Sent a email to specific user. (An available SMTP server is necessary)
- Trap : A SNMP trap sent to a specific IP address.

**[System->SMTP Server]** After setting the proper SMTP server, the UPS can send an email to users when specific event occurs.

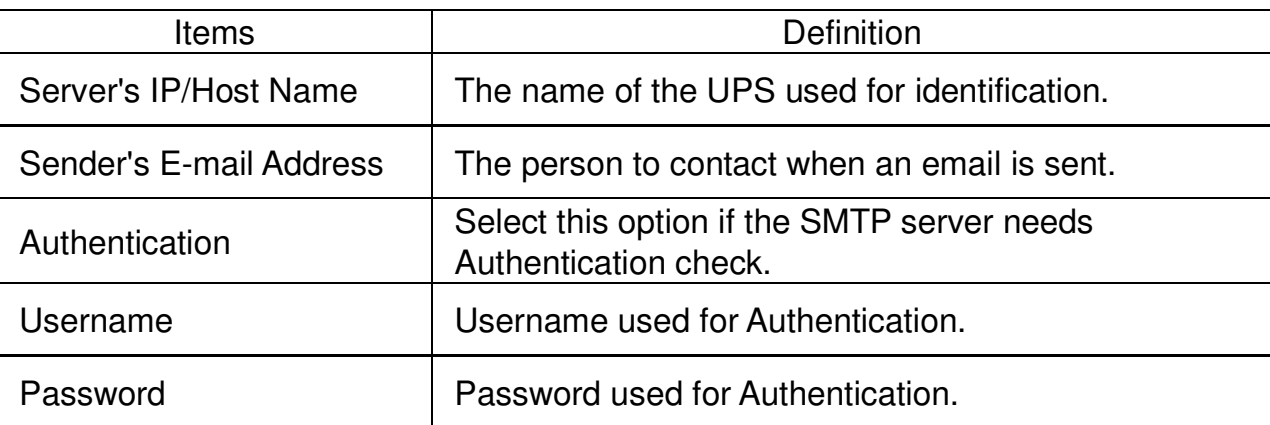

**[System->E-mail Recipients]** Set up to five e-mail recipients in designated email address format. The Recipients will receive an e-mail notification when events occur.

**[System->Trap Receivers]** Set up to ten trap receivers in the IP format. The receiver will receive a SNMP trap when an event occurs. When the PowerPanel Business Edition Client connects to the CyberPower UPS, the IP address of the PowerPanel Business Edition Client will be added the list of Trap Receivers automatically.

#### **[System->Shutdown]**

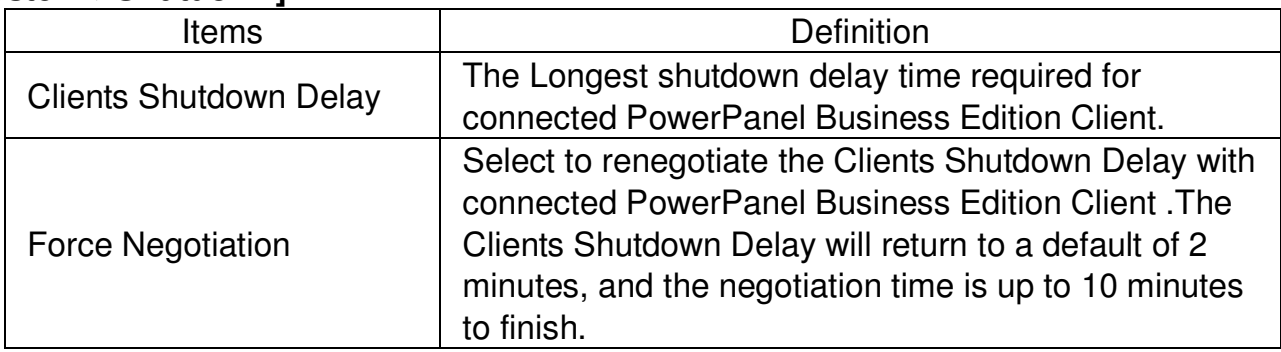

**[System->TCP/IP]** Display the current TCP/IP settings: IP address, subnet mask, gateway, DNS server. Also provides the function to obtain TCP/IP settings from the DHCP server.

- DHCP server : Select the "Obtain IP Address" option and click Apply to get IP address, subnet mask, gateway by DHCP. Select the "Obtain DNS Address" option and click Apply to get the IP of DNS from the DHCP.
- Manual : Enter the TCP/IP settings directly and click Apply.

**[System->HTTP service]** Select the TCP/IP port of the Hypertext Transfer Protocol (HTTP) (80 by default).

**[System->SNMP service]** Allows you to select the NMS, defined by the IP settings that can use the channel to control the system data access through SNMP.

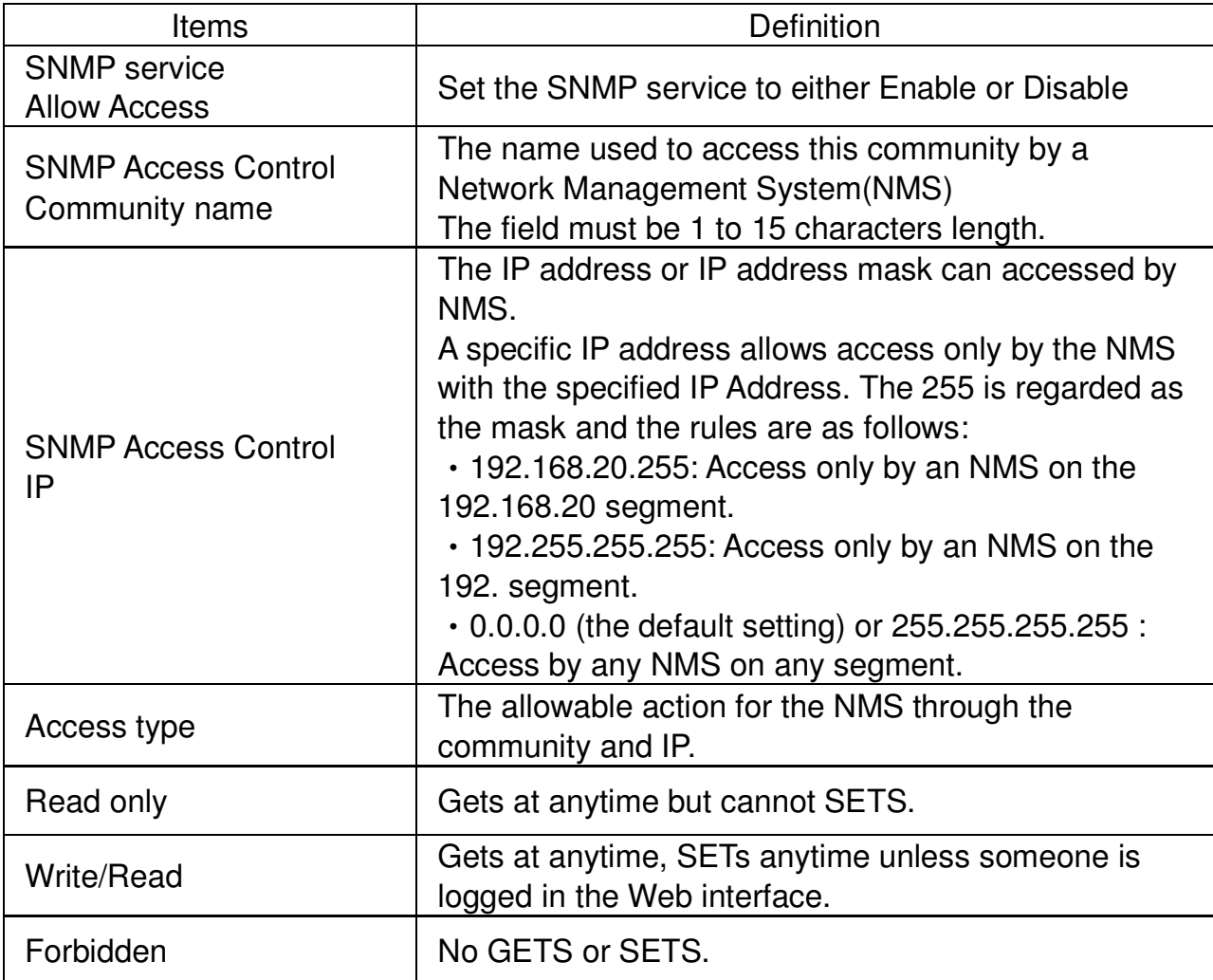

 **[System->FTP service]** Allows you to enable/disable the FTP server service and configure the TCP/IP port of the FTP server (21 by default).

Note : The FTP server is used for upgrading Firmware. For more details on the upgrade process please refer to "Firmware Upgrade" section of this Manual.

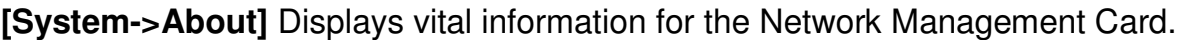

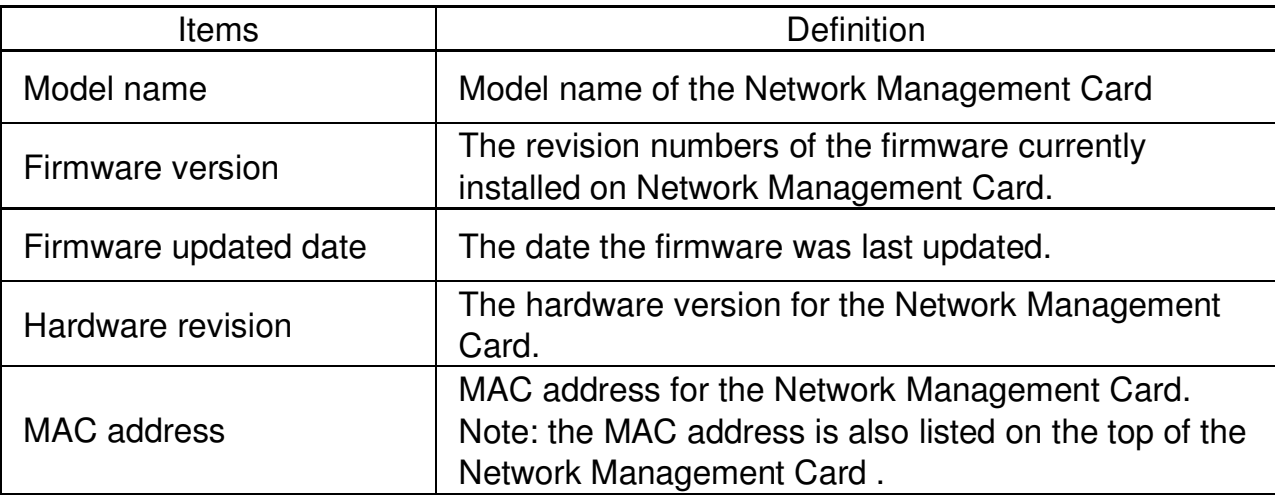

## **Reset to Default Setting / Recover from a Lost Password**

To reset the CyberPower Network Management Card to its default setting (including WEB log-in user name and password), please use the following steps.

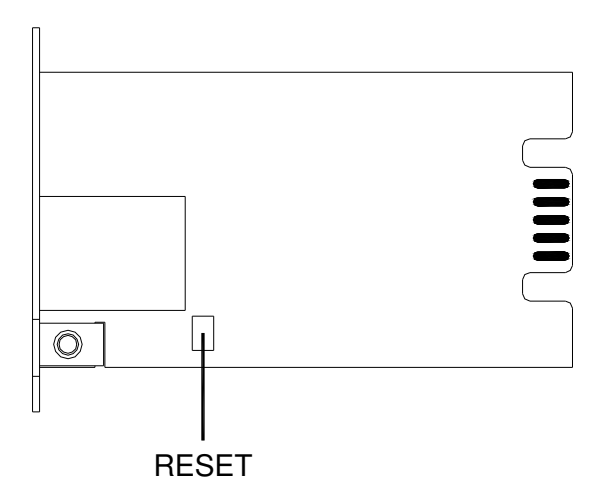

- 1. Remove the two retaining screws on the card without turning off the UPS.
- 2. Uninstall the card.
- 3. Take off the jumper on the Reset pins as illustrated.(The jumper is still necessary after reset , please do not lose or dispose of it)
- 4. Re-install the card into the expansion port.
- 5. Wait until the Green LED is flashing (the frequency of the ON/OFF flashing is one second).
- 6. Uninstall the card again.
- 7. Place the jumper back onto the Reset pins.
- 8. Install card into the expansion port again.
- 9. Tighten the retaining screws.

# **Firmware Upgrade**

By upgrading the Firmware, you can obtain both the new features and updates/improvements to existing functionality. There are two files to update in order to upgrade the firmware version:

- cpsrmcard202fw XXX.bin
- cpsrmcard202data XXX.bin

Use the following steps to upgrade the firmware.

- 1. Download the latest Firmware.
- 2. Extract the file to "C:\"
- 3. Open a command prompt window
- 4. Login to the CyberPower Network Management Card with FTP command, type
	- ftp
	- ftp> open
	- To [ip] [port] ; EX: To 192.168.22.126 21
	- Input USER NAME and PASSWORD (same as the administrator account in Web interface default : cyber ; cyber)
- 5. Upgrade the cpssnmpfw\_XXX.bin , type  $ftp > bin$ 
	- ftp > put cpssnmpfw\_XXX.bin
- 6. Upgrade complete , type  $ftp > q$ uit
- 7. The system will reboot after you type "quit"
- 8. Login to the FTP again
	- ftp
	- ftp> open
	- To [ip] [port] ; EX: To 192.168.22.126 21
	- Input USER NAME and PASSWORD
- 9. Input USER NAME and PASSWORD Upgrade cpssnmpdata XXX.bin  $ftp > bin$ 
	- ftp > put cpssnmpdata \_XXX.bin
- 10. Upgrade complete , type
	- $ftp > q$ uit
- 11. The system will reboot after you type "quit"

#### You can check to see if the firmware upgrade was successful by checking the "Firmware version" on the [System->About] webpage.

Note : Please do not turn the UPS off when processing the Firmware upgrade.

# **Trouble Shooting**

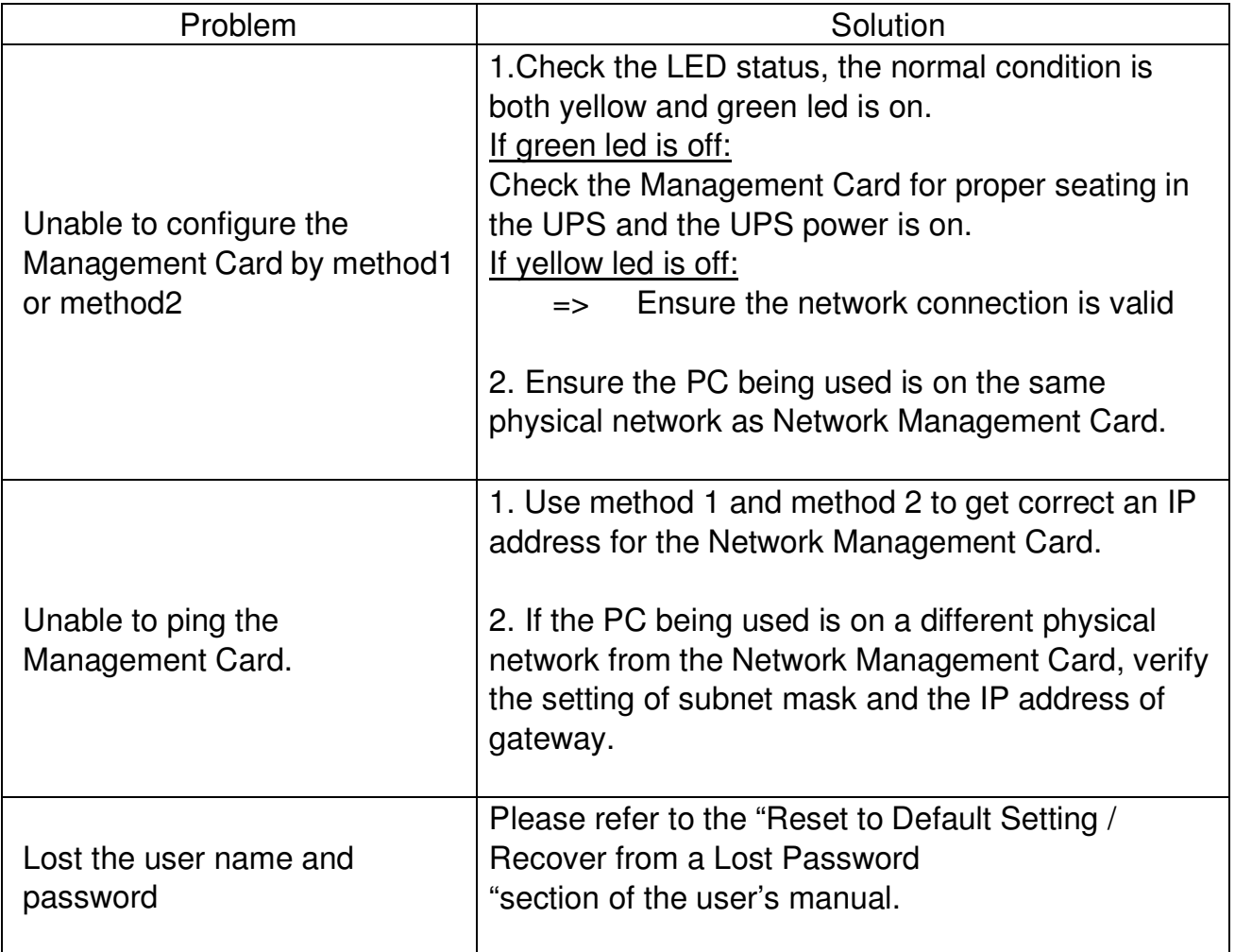

## **Appendix 1 IP Address Settings for the CyberPower Network Management Card**

#### **Overview**

All devices on a computer network need to have an IP address. Each device's IP address is unique. The same address cannot be used twice. In order to assign an IP address to the CyberPower Network Management Card, you must determine the range of the available IP addresses, and then choose an unused IP address to assign to the Network Management Card. **PLEASE NOTE:** You may need to contact your network administrator to obtain an available IP address.

Procedures to find an IP address:

#### **1. Locate the subnet of CyberPower Network Management Card.**

One way to determine the range of possible IP addresses is to view the network configuration on a workstation. Click on [Start] and select [Run]. Type "command" into the open box and click [OK]. At the command prompt type "**ipconfig /all**" and press [Enter]. The computer will display network information as listed below:

Ethernet adapter Connection-specific DNS Suffix…………: xxxx.com Description……………………: D-Link DE220 ISA PnP LAN adapter Physical Address…………….: 00-80-C8-DA-7A-C0 DHCP Enabled……………....: Yes Autoconfiguration Enabled ...: Yes **IP Address…………………..: 192.168.20.102 Subnet Mask………………..: 255.255.255.0**  Default Gateway……..……...: 192.168.20.1 DHCP Server…………..…….: 192.168.20.1 DNS Servers…………………: 211.20.71.202 168.95.1.1

#### **2. Select an IP Address for CyberPower Network Management Card**

Verify the IP Addresses for the computer and the Network Management Card belong to the same subnet. Refer to the above network information, the possible IP Address for the Network Management Card could be 192.168.20.\* (\* hereafter represents any number between 1 and 255). Similarly, if the Subnet Mask is 255.255.0.0, the IP Address for Network Management Card could be set up as 192.168.\*.\* to reach the same subnet with the computer.

To verify there is no other equipment connected to the network using the same IP Address, run "Ping 192.168.20.240" at the DOS Mode prompt when the IP Address you would like to set is 192.168.20.240. If the response is presented as below, the IP address is most likely not used and may be available for the CyberPower Network Management Card.

Pinging 192.168.20.240 with 32 bytes of data:

Request timed out. Request timed out. Request timed out. Request timed out.

If the response is shown as below, the IP address is in use. Try another IP address until an available address is found.

Pinging 192.168.20.240 with 32 bytes of data: Reply from 192.168.20.240: bytes=32 time<10ms TTL=64 Reply from 192.168.20.240: bytes=32 time<10ms TTL=64 Reply from 192.168.20.240: bytes=32 time<10ms TTL=64 Reply from 192.168.20.240: bytes=32 time<10ms TTL=64